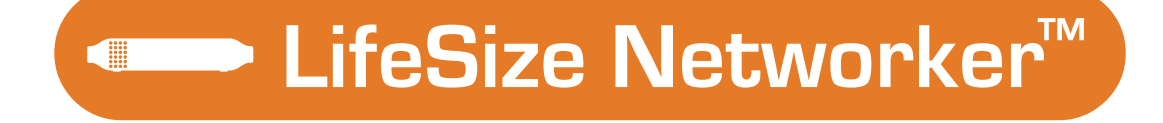

# *LifeSize Networker Product Information*

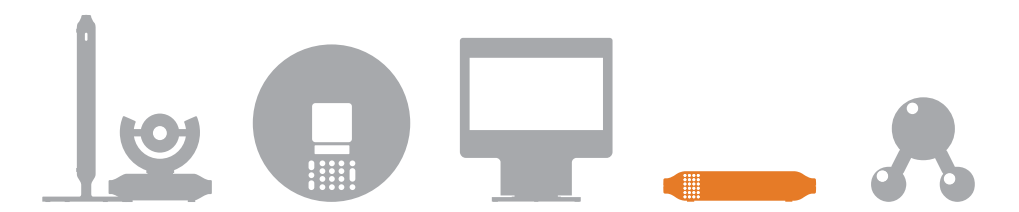

#### **March 2006 Part Number 132-00016-001, Revision 1**

#### **Copyright Notice**

2006 LifeSize Communications. All rights reserved.

LifeSize Communications has made every effort to ensure that the information contained in this document is accurate and reliable, but assumes no responsibility for errors or omissions. Information in this document is subject to change without notice. Companies, names, and data used in examples herein are fictitious unless noted.

This document contains copyrighted and proprietary information, which is protected by United States copyright laws and international treaty provisions. No part of the document may be reproduced or transmitted, in any form or by any means, electronic or mechanical, for any purpose, without the express written permission from LifeSize Communications.

#### **Trademark Acknowledgments**

LifeSize™, the LifeSize logo, and LifeSize Networker™ are trademarks of LifeSize Communications. All other trademarks are the properties of their respective owners.

#### **Contacting Customer Support**

If you have questions, concerns, or need assistance, contact your product reseller or distributor.

#### **Providing Customer Feedback**

LifeSize Communications welcomes your comments regarding our products and services. If you have feedback about this or any LifeSize product, please send it to feedback@lifesize.com. Contact information for LifeSize Communications is as follows:

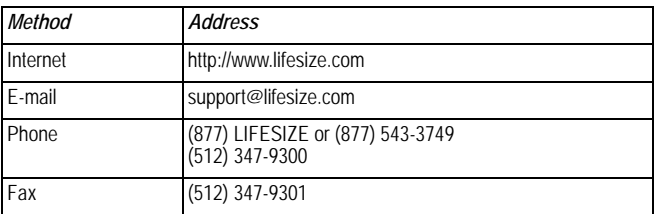

# **Welcome to LifeSize Networker**

LifeSize Networker is an enhanced, all-in-one gateway for integration between IP and Integrated Services Digital Networks (ISDN) that offers multiple compact network interfaces and integrated gatekeeper features. LifeSize Networker provides seamless IP to ISDN calls from your LifeSize Room system.

## **ST and U Interfaces**

LifeSize Networker is available in two interfaces:

#### **• U Interface**

In the US, the telephone company provides BRI customers with a U interface that supports full-duplex data transfer over a single pair of wires. This 2-wire digital telephone line runs from the telephone company's central office to a Network Termination (NT-1) device. The NT-1 is built into LifeSize Networker.

#### **• S/T Interface**

The S/T interface breaks the signal into two paths: one transmit, one receive. In an ISDN PBX, the NT-1 connects using the T interface, and the PBX connects using the S interface. The S/T interface supports multiple devices because, while it is still a fullduplex interface, a pair of wires is available for received data, and another for transmitted data. S/T is common for countries outside the US.

If you are unsure of the interface you need, contact your LifeSize supplier.

## **Environmental Specifications**

LifeSize Networker meets the following environmental specifications:

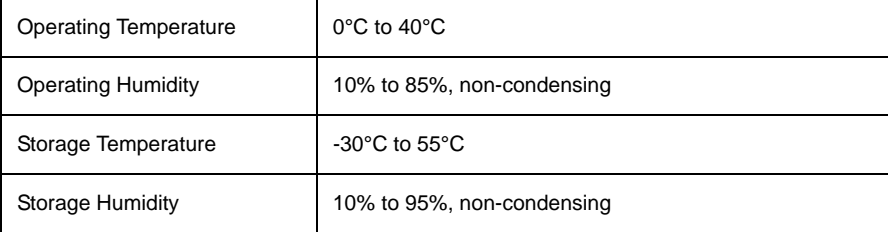

## **Installing LifeSize Networker**

Your LifeSize Networker package includes the following components:

- Networker unit
- Four 3 meter RJ-45 cables for BRI ports
- One 9 meter RJ-45 cable for PRI port
- Ethernet cable
- Quick reference card
- Documentation CD; also available at www.lifesize.com.

#### **Installation Procedure**

To set up LifeSize Networker for use in your environment, follow these steps:

**Note:** Refer to the quick reference card included in your product package for a visual depiction of the proper setup.

1. Insert the Ethernet cable into the port marked with the LAN symbol 목모 and the opposite end into the **LifeSize Networker In** port on codec that is part of your LifeSize Room system.

*Note:* Power is supplied from the LifeSize Room system. Do not use a power supply directly connected to the LifeSize Networker for this configuration.

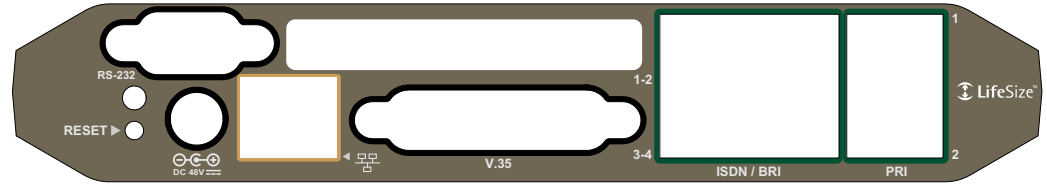

2. Determine which ISDN protocol you will use. You can choose PRI or BRI but not both simultaneously.

Your telephone company provides ISDN with one of the following protocols:

#### **- Basic Rate Interface (BRI)**

ISDN telephone with BRI provides fingertip access to ISDN functions and eliminates the need for a terminal adapter. Using all available BRI ports, LifeSize Networker supports up to an 8B call.

**-** If you are using the BRI interface, connect up to four 3 meter RJ-45 cables to the numbered ports labeled **ISDN BRI**. Connect the opposite ends to the ISDN switch. You can enable or disable each line individually.

## **- Primary Rate Interface (PRI)**

ISDN telephone with PRI channels are carried on a T-carrier system line (in the US, Canada, and Japan) or an E-carrier line (in other countries). The channels can be reassigned when necessary to meet special needs such as video conferences.

- **-** If you are using the PRI interface, connect one 9 meter RJ-45 cable to port 1 labeled **PRI**. The second PRI port is reserved for future use.
- 3. Place a call to ensure the Networker LED (on the left side of the back panel) is green, indicating a call is active and LifeSize Networker has been properly configured. If the LED is yellow, verify that you have connected all cables properly.

*Note:* The V.35 and RS-232 ports on LifeSize Networker are reserved for future use and are not supported in this release.

# <span id="page-4-0"></span>**Configuring LifeSize Networker**

Once you have set up LifeSize Networker in your environment, you must configure the system.

1. Open a web browser and navigate to the IP address displayed on the main page of your LifeSize Room system, followed by port 843. For example:

https://10.10.159.9:843

- 2. On the login screen, choose the language in which to display the interface.
- 3. Enter the administrator password (the default is 1 2 3 4).

*Note:* For security reasons, LifeSize recommends you change the default administrator password during the initial configuration.

#### 4. Click **Submit**.

You must have Flash Player 8 or higher installed and configured on your web browser to access the administrator configuration from a web browser. You can download the Flash Player from **www.macromedia.com**.

#### **Configuring LifeSize Networker as a BRI Device**

ISDN telephone with Basic Rate Interface (BRI) provides fingertip access to ISDN functions and eliminates the need for a terminal adapter. You can individually enable or disable each BRI line; however, all lines must be connected to the same switch.

Most ISDN lines consist of two lines, called B channels. You can configure each BRI line as a single number or one number per channel.

A Service Profile Identifier (SPID) may be associated with each B channel for North American switches. A SPID tells equipment at the phone company whether the device on the B channels accepts voice or data information.

A SPID is assigned when you order ISDN BRI from the phone company. You can manually specify this numeric string of 3 to 20 digits or enable automated SPID selection in which the correct SPID is downloaded to the device.

To configure BRI lines on LifeSize Networker, follow these steps:

- 1. Access the configuration from your web browser as described in ["Configuring LifeSize](#page-4-0)  [Networker" on page 5.](#page-4-0)
- 2. Choose **Preferences>ISDN**.
- 3. Select **BRI Single Number** to configure each BRI line as a single number or select **BRI ISDN Number** to configure a range of ISDN numbers for each channel.
- 4. If you chose **BRI Single Number**, follow these steps:
	- a. Select **Configuration** from the menu bar.
	- b. Click the **Edit** button.
	- c. Choose the switch to which your LifeSize Networker is connected and click **Save Changes**.
	- d. Select **Single Number** from the menu bar.
	- e. Select the BRI line you wish to configure and click **Edit**.
	- f. Enter the number for the BRI line and click **Save Changes**.
- 5. If you chose **BRI ISDN Number**, follow these steps:
	- a. Select **ISDN Number** from the menu bar.
	- b. Select the BRI line you wish to configure and click **Edit**.
	- c. Enter the first and last numbers of the range for the selected BRI line and click **Save Changes**.
	- d. Select **Channel** from the menu bar to configure the BRI channels.
	- e. Click **Edit** below the **BRI Configuration** table.
	- f. Select the switch to which your LifeSize Networker is connected and click **Save Changes**.

g. If you are using a National ISDN switch (refer to ["Supported Switches" on page 9\)](#page-8-0), you can configure a Service Profile Identifier (SPID) by clicking **Edit** below the SPID table.

**Note:** If your switch is not compatible, configuration of a SPID is not available.

- h. Select the BRI line numbers to configure and choose *Auto* to automatically assign a SPID or *Manual* to manually assign a SPID.
- i. If you choose *Manual*, enter the SPID numbers for each line (one number for each B channel).
- j. Click **Save Changes**.
- 6. To set administrative control of your BRI lines, select **General** from the menu bar and click the **Edit** button.
- 7. Choose the BRI line you wish to configure (or choose *All* to configure all lines simultaneously) and choose *Active* or *Inactive* for **Administrator Control**.

*Note:* If **Administrator Control** is inactive, the **Line Status** is also inactive. If **Administrator Control** is active, the **Line Status** is active only when it is connected to the switch and the ISDN communication is successful.

8. Click **Save Changes**.

#### **Configuring LifeSize Networker as a PRI Device**

ISDN telephone with Primary Rate Interface (PRI) channels are carried on a T-carrier system line (in the US, Canada, and Japan) or an E-carrier line (in other countries).

*Note:* You cannot disable the PRI port, it is automatically enabled.

PRI consists of 23 B-channels using a T1 line or 30 B-channels using and E1 line. You can configure the PRI line with a single number or a range (1 number per B channel).

Line coding and frame coding for PRI lines are determined by your telephone company.

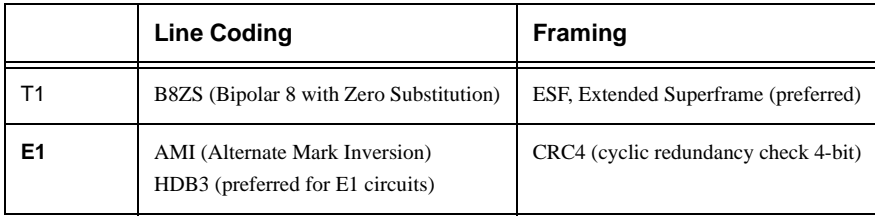

To configure PRI channels, follow these steps:

- 1. Access the configuration from your web browser as described in ["Configuring LifeSize](#page-4-0)  [Networker" on page 5.](#page-4-0)
- 2. Choose **Preferences>ISDN**.
- 3. Select **PRI Single Number** to configure your PRI line as a single number, or select **PRI ISDN Number** to configure a range of ISDN numbers for each channel.
- 4. Select **Configuration** from the menu bar.
- 5. Click the **Edit** button.
- 6. Select the line type, line coding, and framing methods.
- 7. Select the switch to which your LifeSize Networker is connected
- 8. Click **Save Changes**.
- 9. If you chose **PRI Single Number** in step 4, follow these steps:
	- a. Select **Single Number** from the menu bar.
	- b. Click **Edit**.
	- c. Enter the number for the PRI line and click **Save Changes**.
- 10. If you chose **PRI ISDN Number** in step 4, follow these steps:
	- d. Select **ISDN Number** from the menu bar.
	- e. Click **Edit**
	- f. Enter the first and last numbers of the designated range for the selected PRI line.
		- For T1, a range of 23 numbers, one number per B channel.
		- For E1, a range of 30 numbers, one per B channel.
	- g. Click **Save Changes**.

#### **H.320 Parallel Dial**

H.320 is the ITU standard for video conferencing over digital networks such as ISDN. When making more than one call, additional channels can be dialed simultaneously. To configure H.320 dialing to be parallel dial, follow these steps:

- 1. Access the configuration from your web browser as described in ["Configuring LifeSize](#page-4-0)  [Networker" on page 5.](#page-4-0)
- 2. Choose **Preferences>ISDN**.
- 3. Choose the PRI or BRI interface option you wish to configure.
- 4. Choose **General**.
- 5. From the **Parallel Dial** menu, choose *Enabled*.

The default is *Disabled*. LifeSize recommends you set this to *Disabled* for best interoperability with other vendor equipment.

#### <span id="page-8-0"></span>**Supported Switches**

If configured as a PRI device, LifeSize Networker supports the following switches:

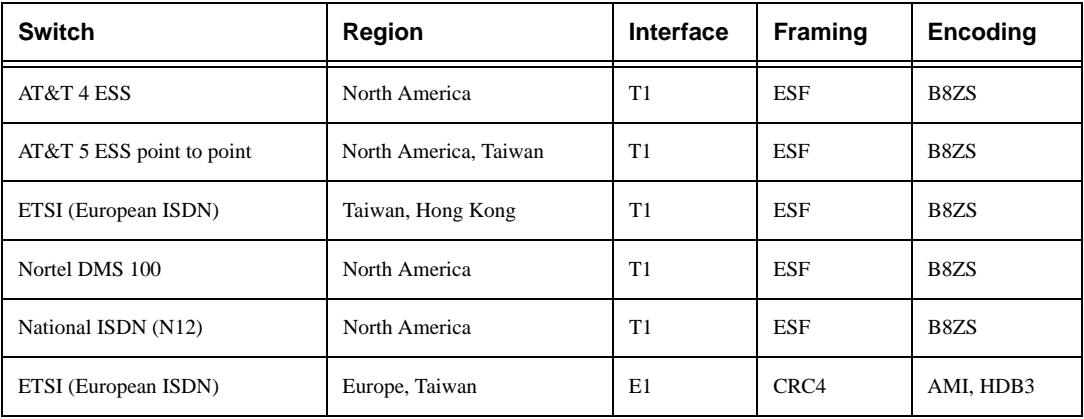

If configured as a BRI device, LifeSize Networker supports the following switches:

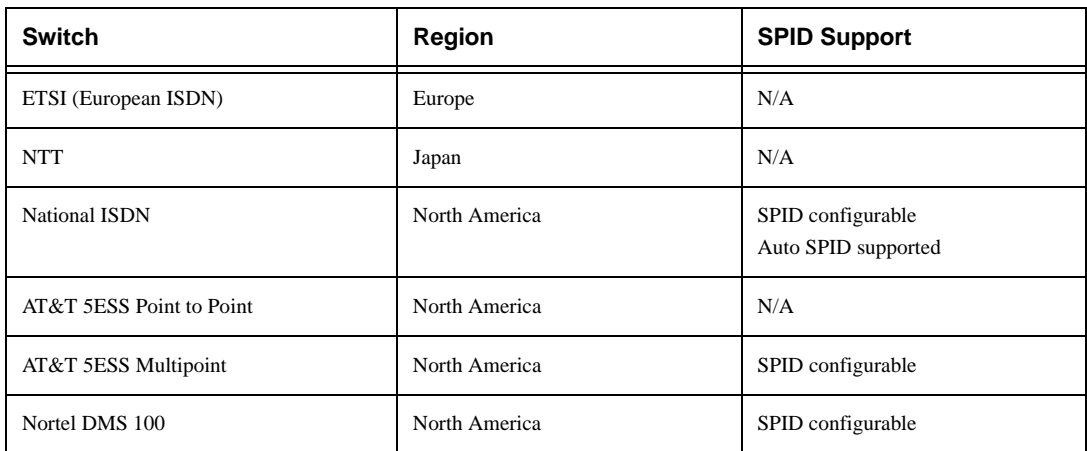

# **Troubleshooting LifeSize Networker**

The following sections describe symptoms, possible causes, and potential solutions for common problems you may encounter with LifeSize Networker.

When experiencing a problem, visually inspect the unit. Ensure the system has not been exposed to water or heat sources or appears physically damaged.

## **Incorrect Cabling**

Improperly connected or loose cables are common causes of problems with hardware units. When investigating a system problem, first check all the external controls and cable connections. Check that connections are correct and secure, and that nothing is obstructing the cables.

Verify that power is supplied correctly to the unit via the Ethernet cable connected to your LifeSize Room system.

Inspect connections to any system cables and ensure there are no obstructions or loose cables at either end. Ensure you have connected the network cable correctly to the unit and the wall port.

## **Restoring Default Settings**

You may need to reset LifeSize Networker to its default state (from the **Preferences - Maintenance - Reset** menu) to correct unknown problems you may be experiencing. If this reset fails, you can also manually restore LifeSize Networker to its default state by removing power and then restoring power.